### How to login Pearson Math:

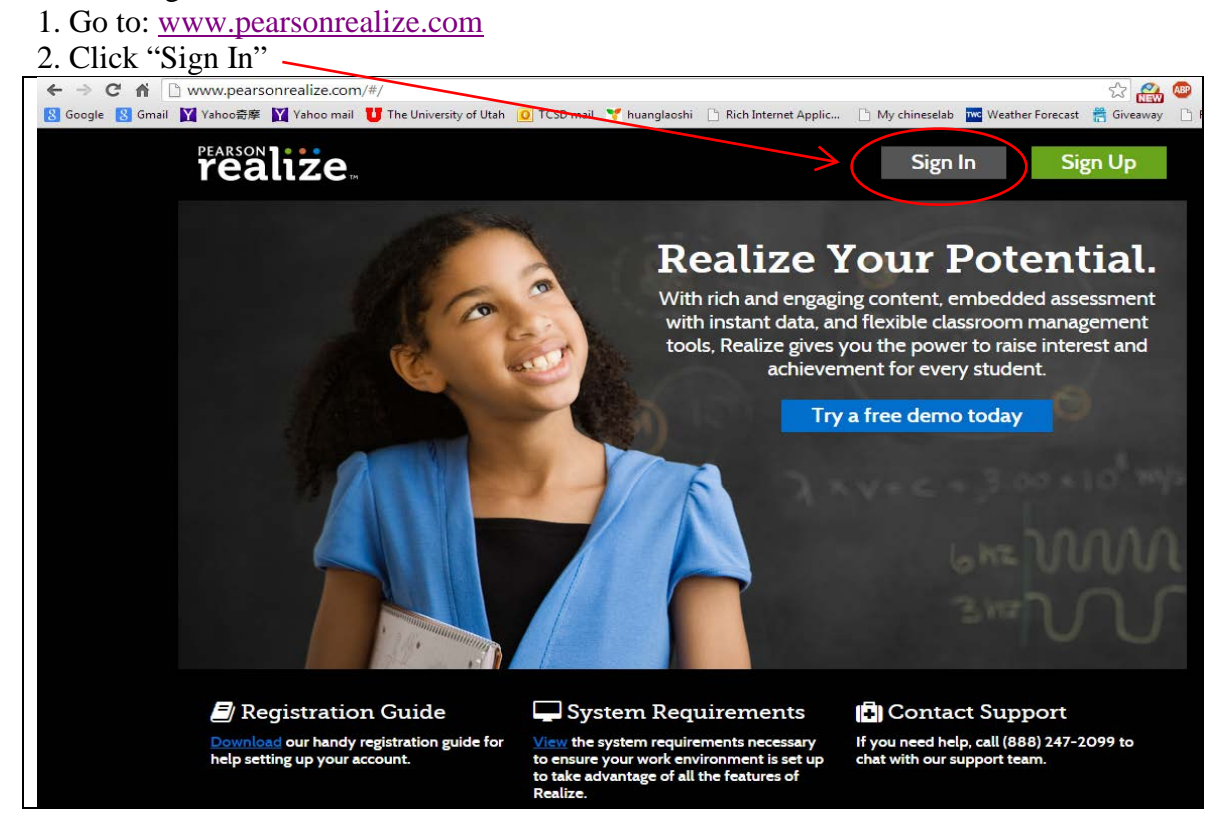

3. Username: Student lunch number and student last name Password: Teacher last name and year

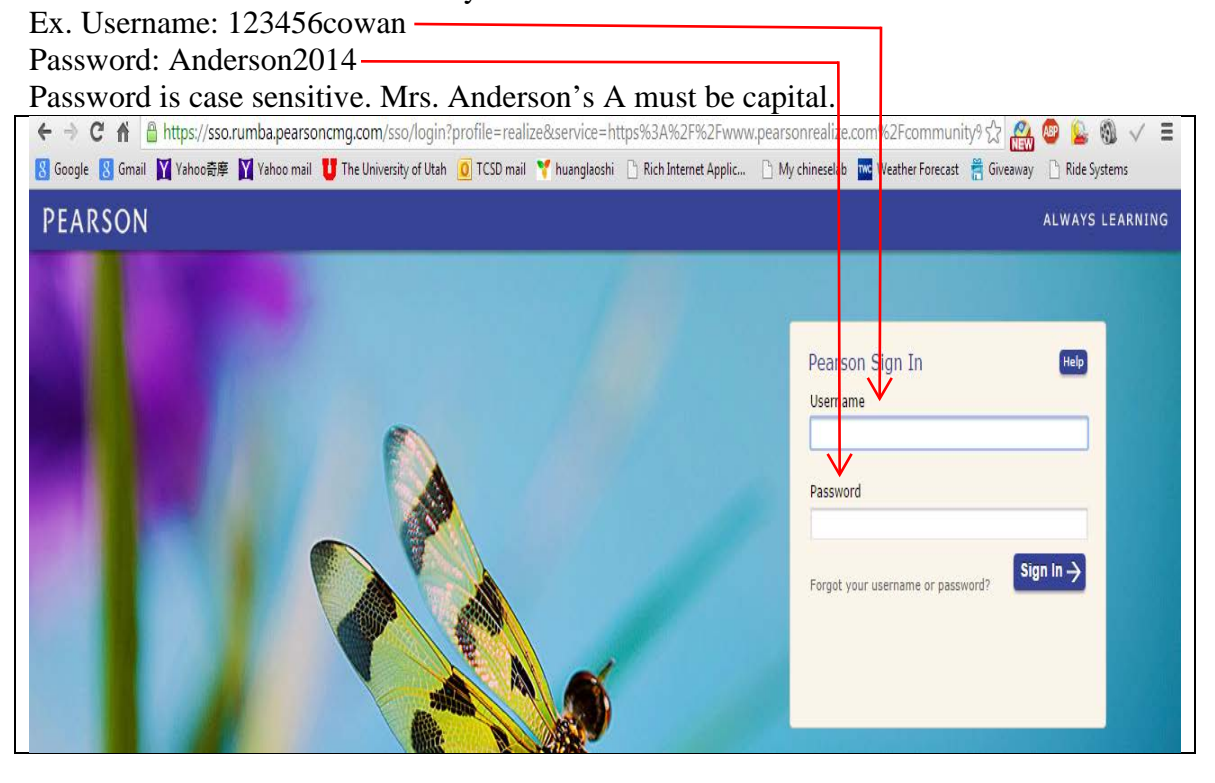

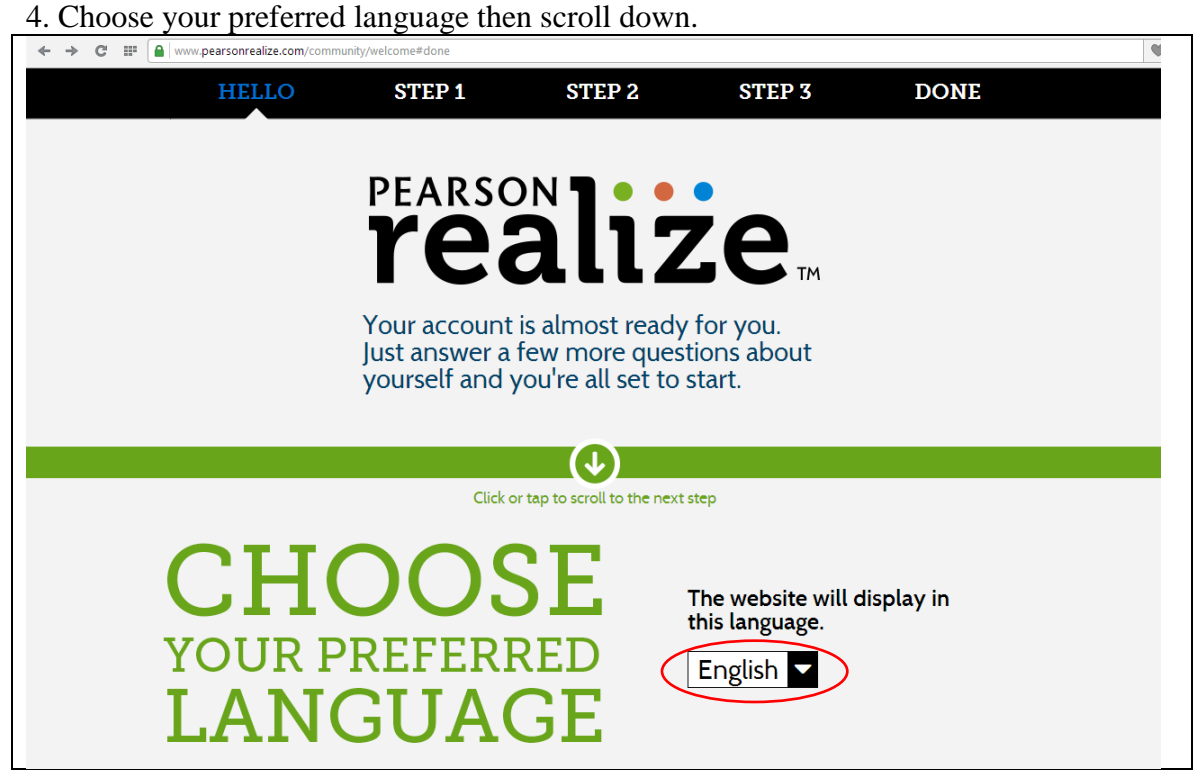

# 5. Pick a profile icon then scroll down. (Click one you like) Step 1

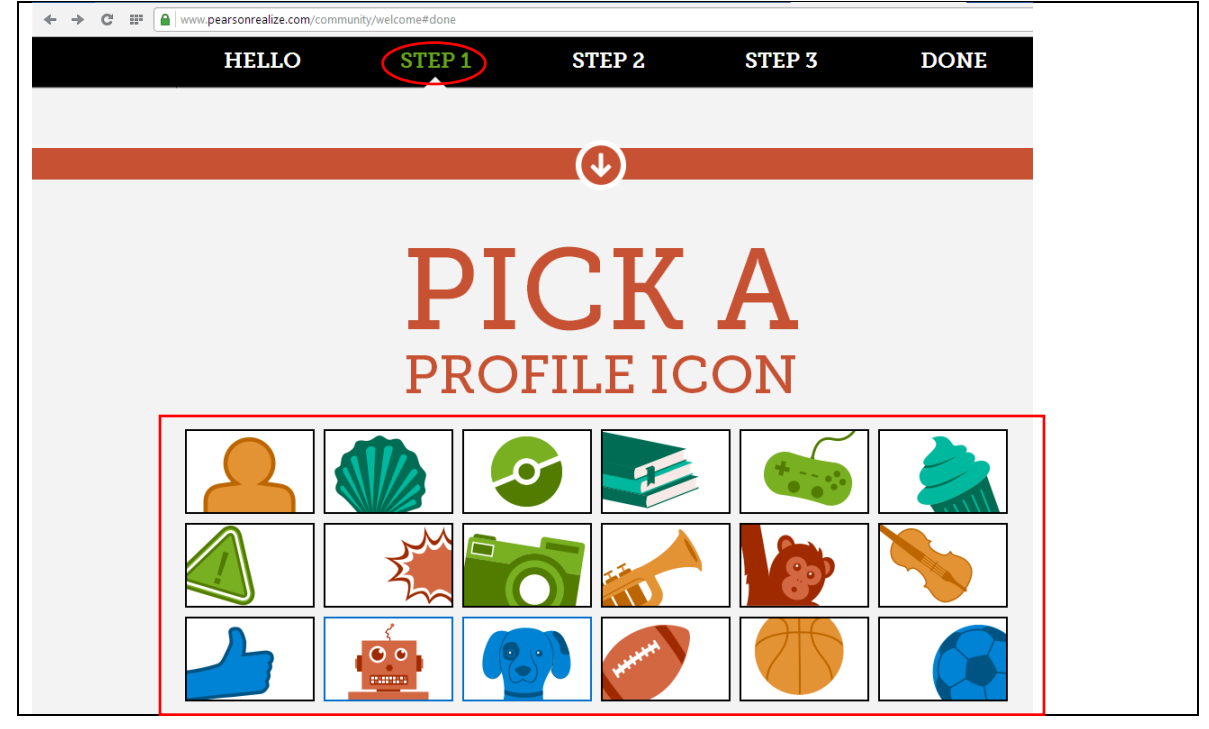

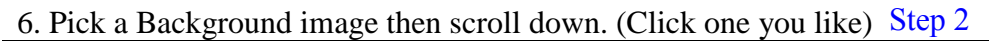

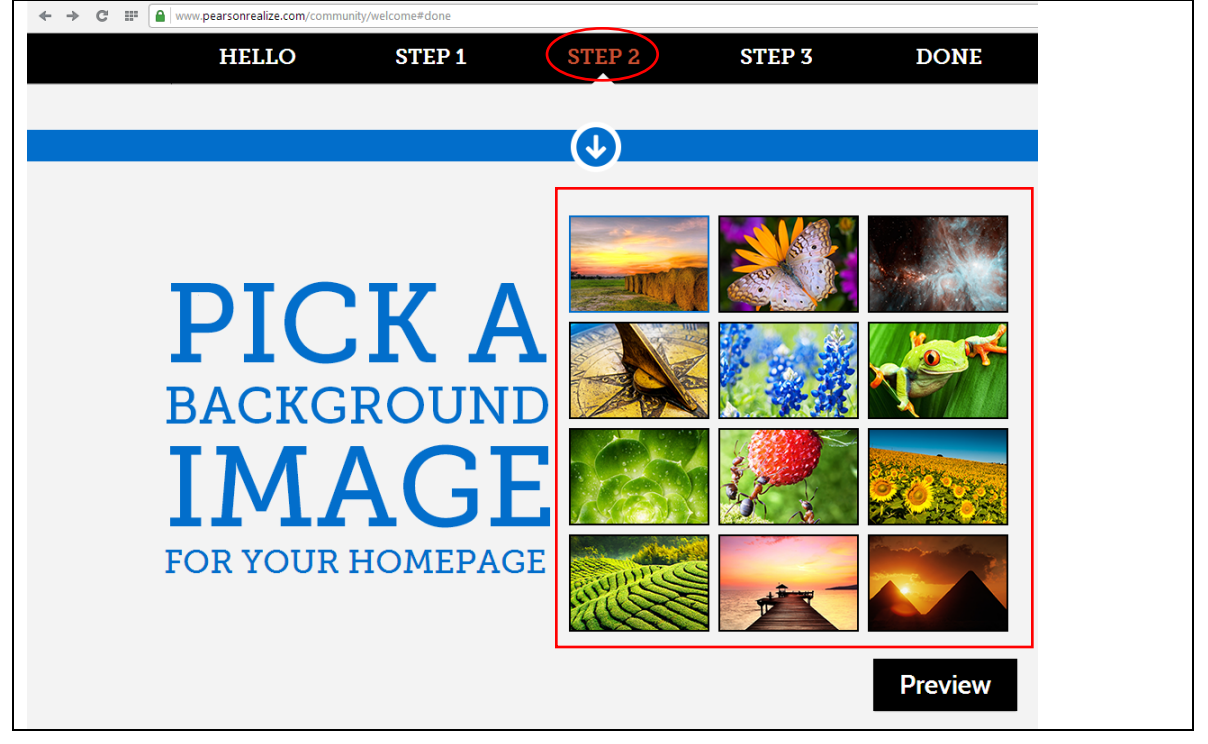

7. Click "Let's go". Step 3 & Done

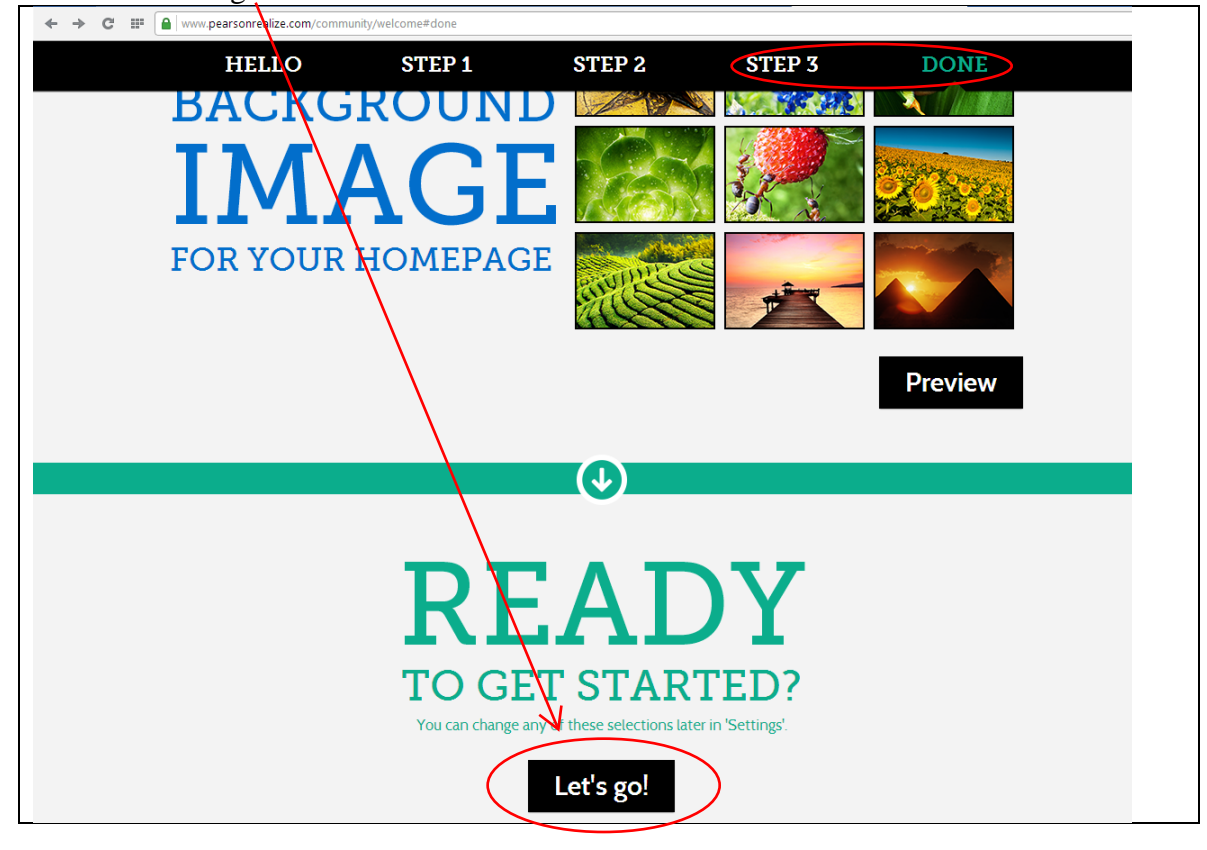

## 8. Click "Programs"

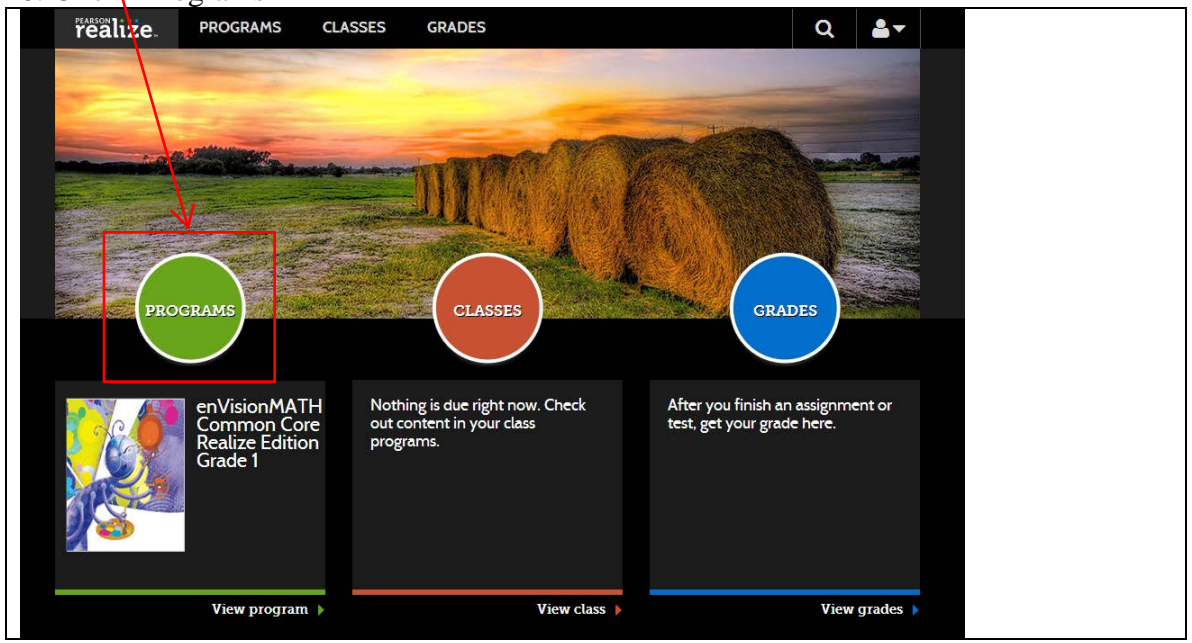

9. You will see "Table of Contents". You can choose any topic you want to learn. I

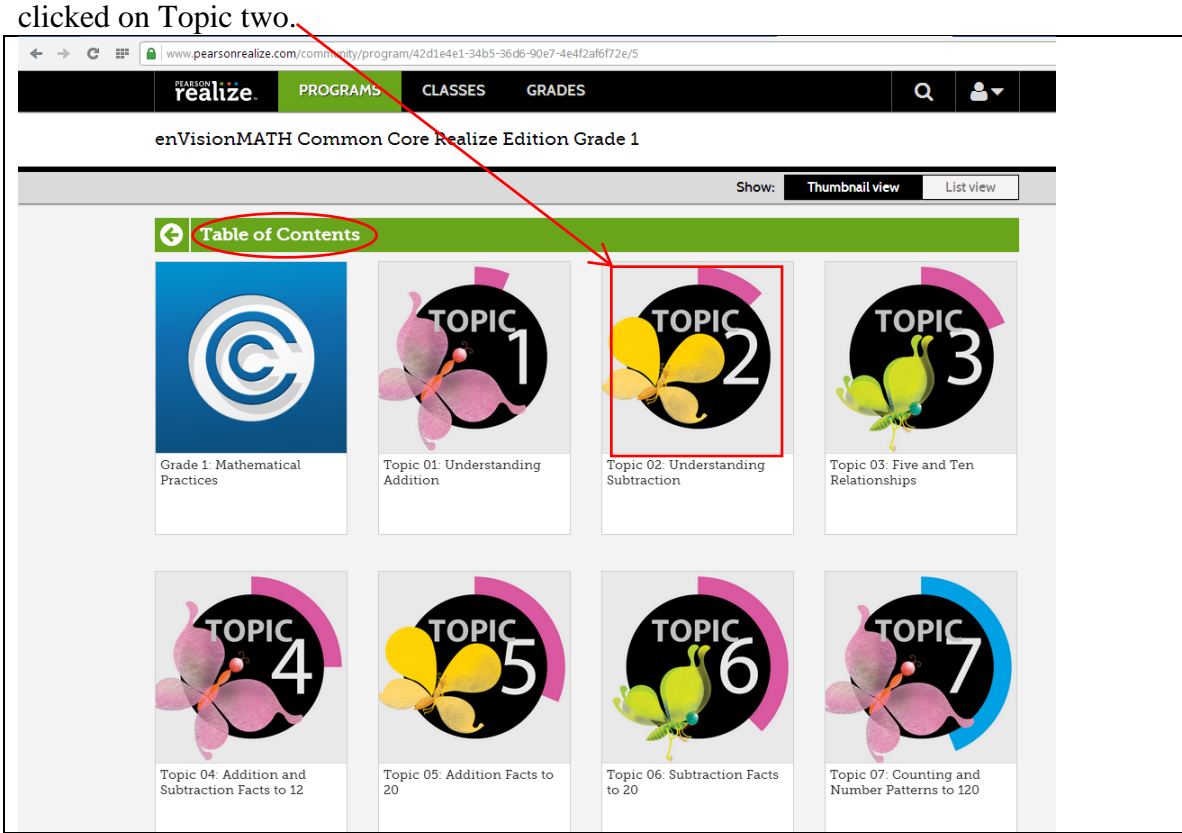

10. You will see many lessons. I clicked on 2-8, which is our lesson for Monday  $(09/29/2014)$ (09/29/2014)

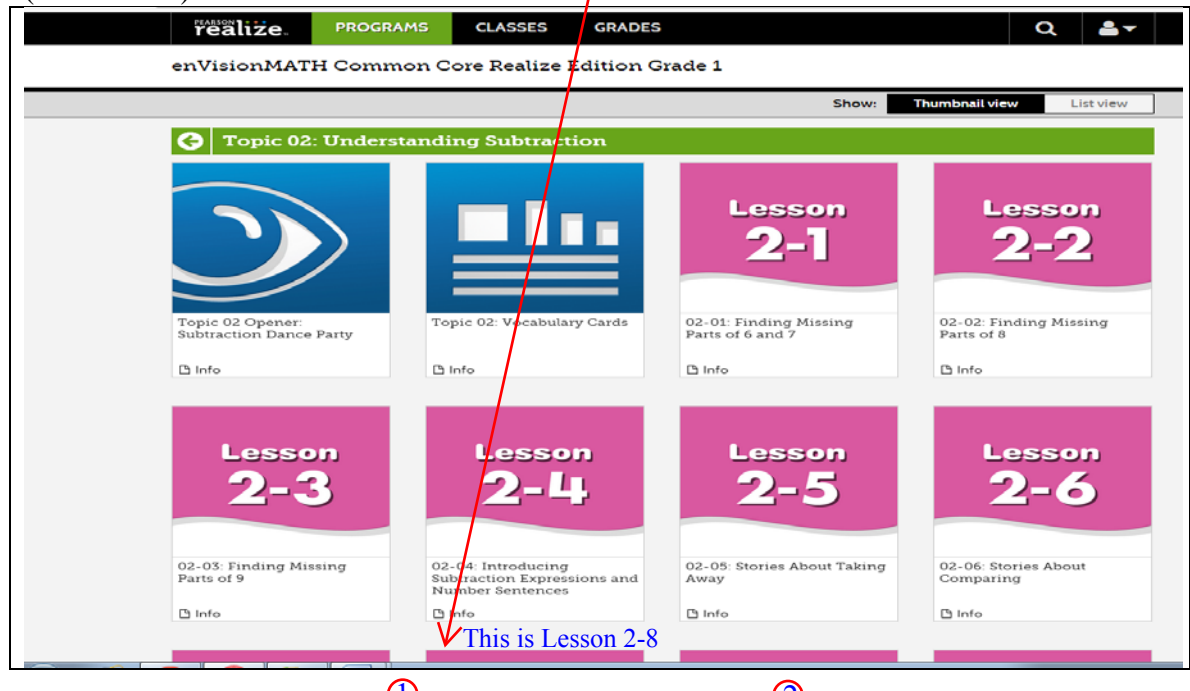

11. You will see three parts: Daily Common Core Review, Develop the Concept: Visual,  $\hat{3}$  and Assess & Differentiate. You can click on each one to learn the math concept. (I clicked on "Develop the Concept: Visual" for a video lesson)  $\mathbb{D}$  and  $\mathbb{D}$  and  $\mathbb{Q}$ 

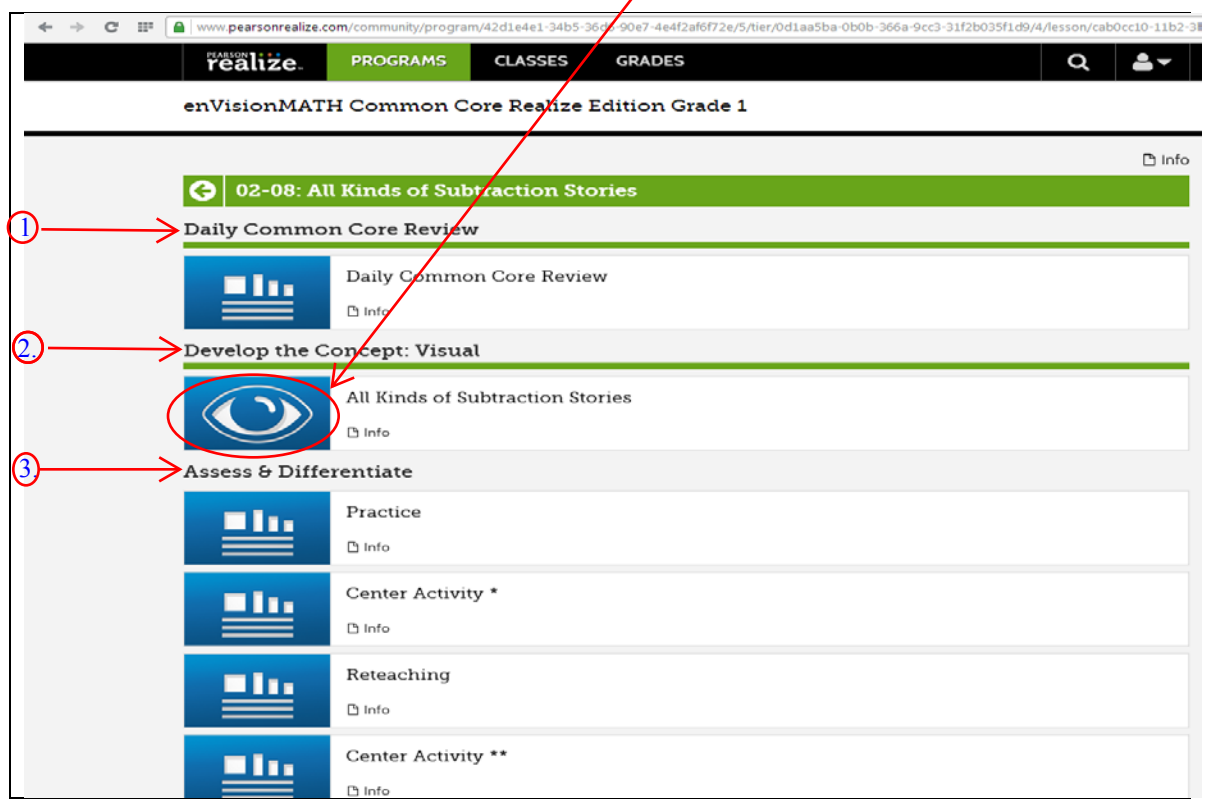

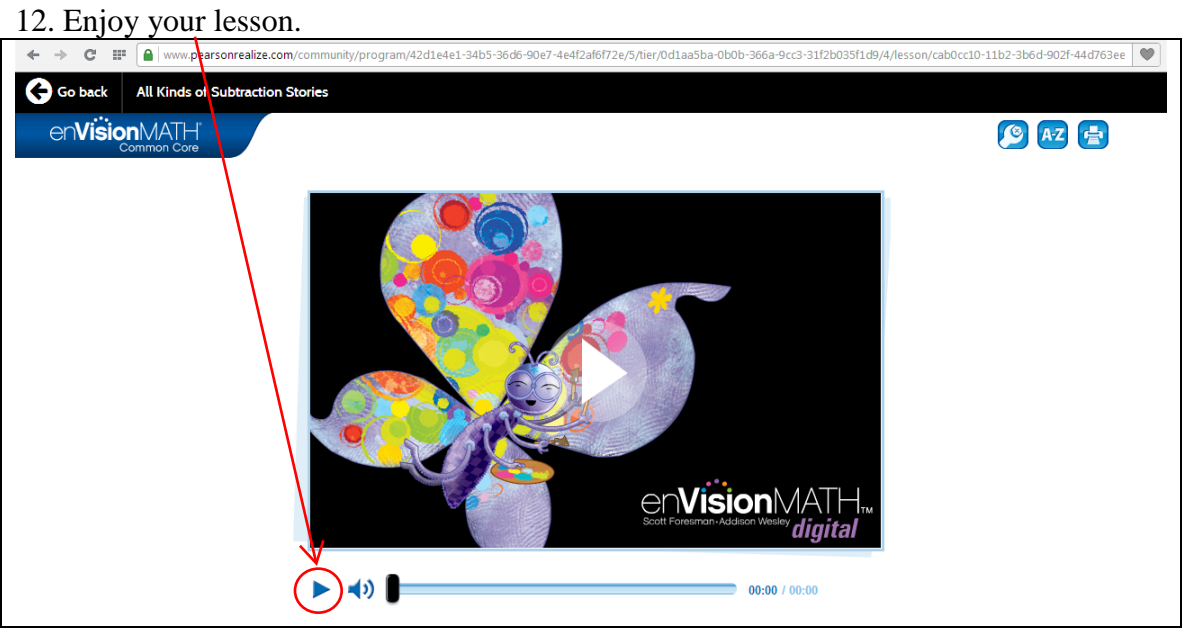

13. You may choose other materials to enforce students' understanding of math concepts.

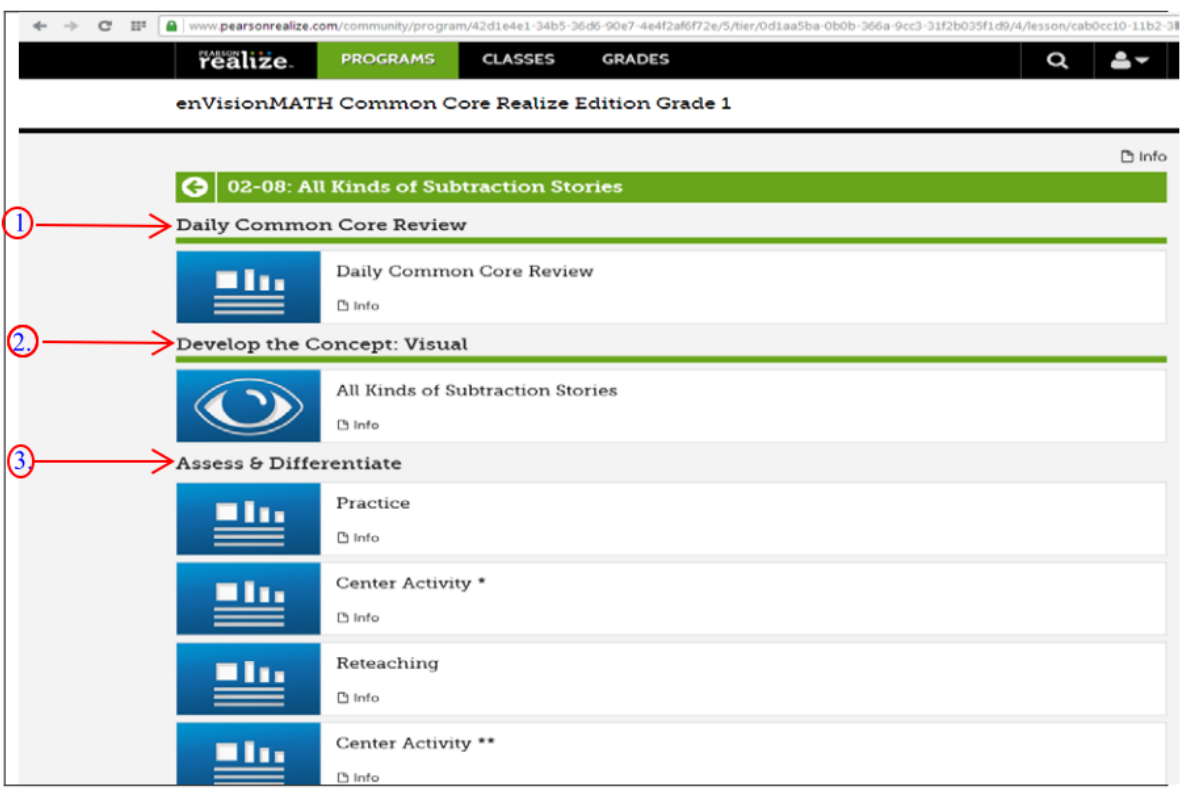